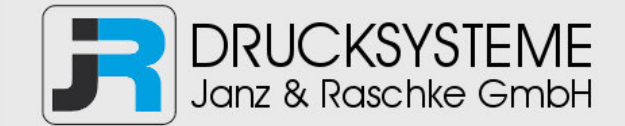

# Bedienungsanleitung / Handbuch / Datenblatt

**Sie benötigen einen Reparaturservice für Ihren Etikettendrucker oder suchen eine leicht zu bedienende Etikettensoftware?** 

**Wir helfen Ihnen gerne weiter.** 

## **Ihr Partner für industrielle Kennzeichnungslösungen**

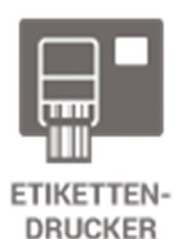

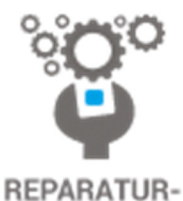

**SERVICE** 

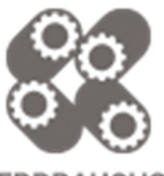

**VERBRAUCHS-MATERIALIEN** 

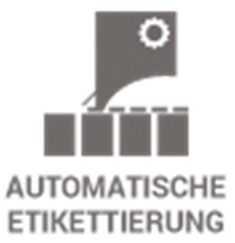

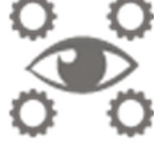

**SCHULUNG & SUPPORT** 

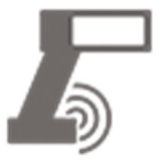

**BARCODESCANNER DATENERFASSUNG** 

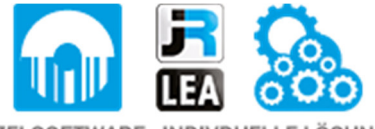

EINZELSOFTWARE INDIVDUELLE LÖSUNGEN EINFACHE BEDIENOBERFLÄCHEN

**Drucksysteme Janz & Raschke GmbH** Röntgenstraße 1 D-22335 Hamburg Telefon +49(0)40 – 840 509 0 Telefax +49(0)40 – 840 509 29

> kontakt@jrdrucksysteme.de www.jrdrucksysteme.de

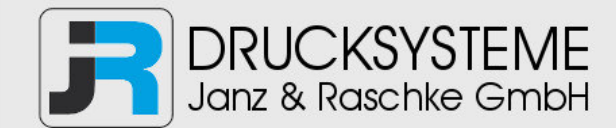

# Bedienungsanleitung / Handbuch / Datenblatt

#### **Maßgeschneiderte Lösungen für den Etikettendruck und die Warenkennzeichnung**

Seit unserer Gründung im Jahr 1997, sind wir erfolgreich als Partner namhafter Hersteller und als Systemintegrator im Bereich der industriellen Kennzeichnung tätig.

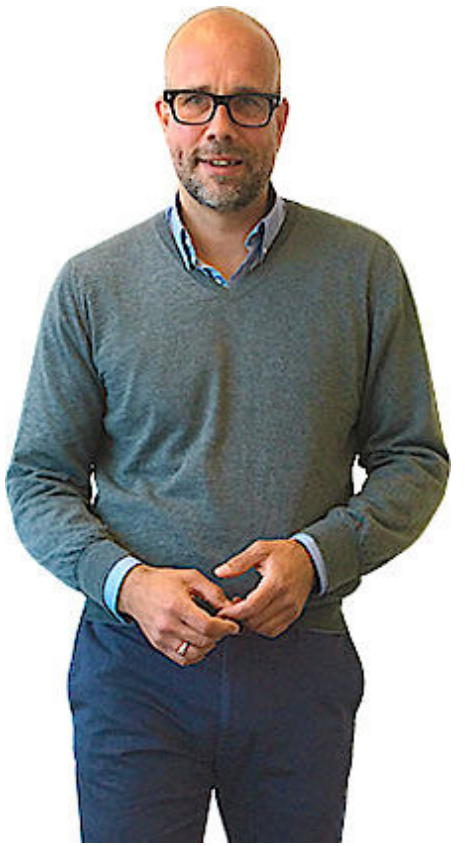

#### **Unser Motto lautet:**

So flexibel wie möglich und so maßgeschneidert wie nötig.

Ich stehe mit meinem Namen für eine persönliche und kompetente Beratung. Wir hören Ihnen zu und stellen mit Ihnen eine Lösung zusammen, die Ihren individuellen Anforderungen entspricht. Für Sie entwickeln unsere erfahrenen Techniker und Ingenieure neben Etikettiermaschinen, maßgeschneiderte Komplettlösungen inklusive Produkthandling, Automatisierungstechnik und Softwarelösung mit Anbindung an Ihr Warenwirtschaftssystem.

Ich freue mich von Ihnen zu hören.

**Bis dahin grüßt Sie** 

Jörn Janz

**Hier finden Sie Ihren Ansprechpartner:** 

http://www.jrdrucksysteme.de/kontakt/

# Firmware

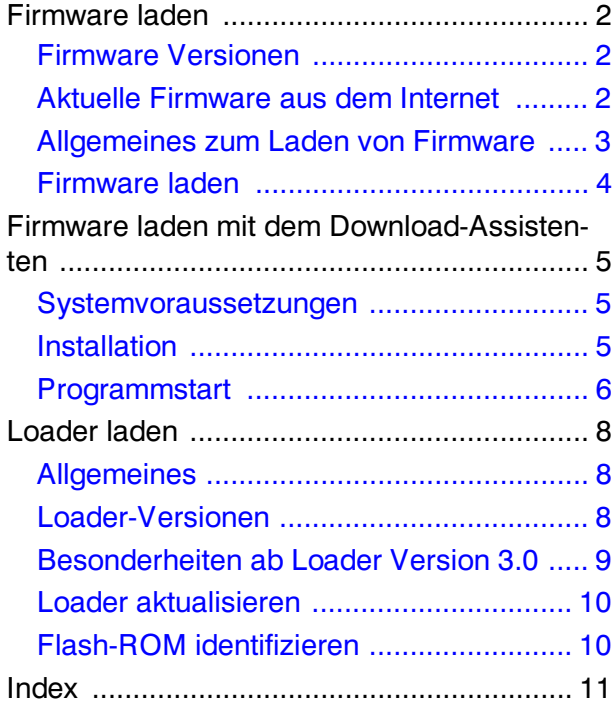

# **Händler:**

**Drucksysteme Janz & Raschke GmbH** Röntgenstr. 1 D-22335 Hamburg Tel.: +49(0)40 - 840 509 0 Fax: +49(0)40 - 840 509 29 kontakt@jrdrucksysteme.de www.jrdrucksysteme.de

# <span id="page-3-0"></span>Firmware laden

### <span id="page-3-3"></span><span id="page-3-1"></span>Firmware Versionen

Die Bezeichnung der Firmware-Dateien gibt Aufschluss über die Version: Beispiel:

450\_1H55.BAT

<span id="page-3-9"></span><span id="page-3-6"></span>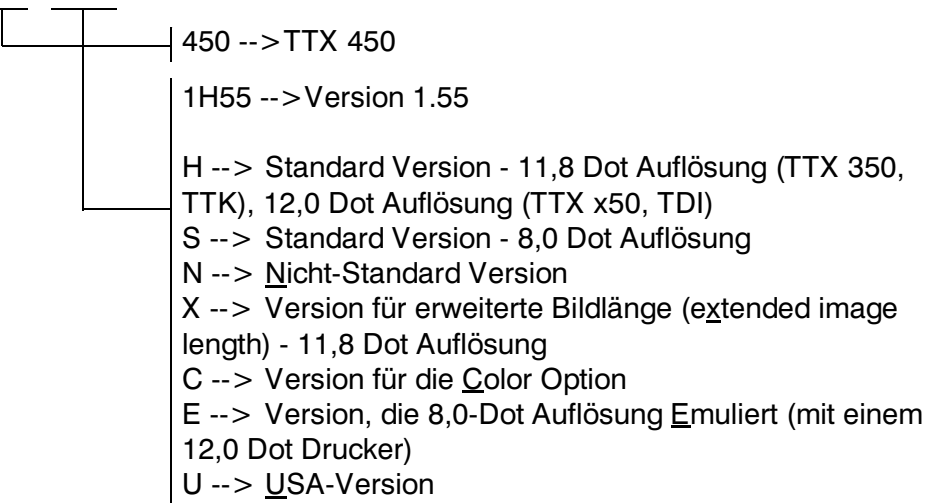

<span id="page-3-10"></span><span id="page-3-5"></span><span id="page-3-4"></span> *Tab. 1: Diese Informationen stecken in der Bezeichnung der Firmware-Dateien*

#### <span id="page-3-7"></span><span id="page-3-2"></span>Aktuelle Firmware aus dem Internet

Besorgen Sie zunächst die Firmware-Dateien. Die aktuellen Versionen können Sie von folgender Internet-Seite herunterladen:

<span id="page-3-8"></span><http://www.machines.averydennison.com>

Führen Sie dazu folgende Schritte aus:

- 1. Rufen Sie die obenstehende Internet-Seite auf.
- 2. Klicken Sie auf die Registerkarte "Download".
- 3. Klicken Sie am Oberen Rand der Registerkarte "Download" auf "Firmware".
- 4. Wählen Sie in der Firmware-Liste die passende Firmware aus und klicken Sie darauf (z.B. "64-04/64-05/64-06/64-08 Firmware").

Ihr Browser startet daraufhin den Download.

05/02 Rev. 2.15-01 **SERVICE-HANDBUCH** Firmware, Seite 3

#### TTX x50/67x – Wildcats (plus) – TDI/XXtreme – TTX 350/Ocelot – TTK/Texxtile

#### <span id="page-4-3"></span><span id="page-4-0"></span>Allgemeines zum Laden von Firmware

**Flash-ROM** Alle in der Kopfzeile dieser Anleitung aufgeführten Druckertypen sind mit einem programmierbaren Speicher (Flash-ROM) ausgerüstet. Das Flash-ROM speichert die Firmware und interne Fonts des Druckers.

> Um die Firmware des Druckers zu aktualisieren, braucht dieser nicht geöffnet zu werden. Die neue Firmware wird über die parallele Schnittstelle LPT1 in das Flash-ROM geladen.

➠ Die Übertragung kann nur über die parallele Schnittstelle erfolgen!

Das Herunterladen der Firmware kann entweder im MS-DOS Modus erfolgen, oder unter Windows mit Hilfe des Download Assistenten (siehe [Ab](#page-6-0)[schnitt Firmware laden mit dem Download-Assistenten auf Seite 5](#page-6-0)).

➠ Benutzen Sie nicht das MS-DOS-Fenster unter Windows!

<span id="page-4-4"></span><span id="page-4-2"></span>**MS-DOS Modus** Es gibt zwei Möglichkeiten, in den MS-DOS Modus zu gelangen:

- Aus Windows 95 heraus mit der Tastenfolge START / BEENDEN / COMPUTER IM MS-DOS MODUS STARTEN.
- Drücken der F8-Taste kurz nach dem Einschalten des Computers.

Mit der zweiten (F8-) Methode funktioniert der Ladevorgang auch ohne die nachfogend beschriebene Einstellung.

Nach dem Starten des Computers erscheint als erstes Zeichen des startenden Windows der Text "Windows 95 wird gestartet..." links oben auf dem Bildschirm. Drücken Sie in diesem Moment die F8-Taste. Wählen Sie in der daraufhin erscheinenden Auswahlliste "6. Nur Eingabeaufforderung". Der Rechner startet daraufhin im MS-DOS Modus.

➠ Vor dem Aufrufen des MS-DOS Modus aus Windows 95 heraus unbedingt nachfolgend beschriebene Einstellung sicherstellen, sonst kann das Laden der Firmwaredaten nicht erfolgreich durchgeführt werden:

#### **Einstellen!**

- 1. START / EINSTELLUNGEN / DRUCKER aufrufen. Einen lokal eingerichteten Drucker mit der rechten Maustaste anklicken.
- 2. Im Kontextmenü auf EIGENSCHAFTEN klicken. Ein Fenster öffnet sich.
- 3. Registerkarte DETAILS aufrufen.
- 4. Taste ANSCHLUSSEINSTELLUNGEN anklicken. Ein Auswahlfenster öffnet sich [\(Abb. 1\)](#page-4-1).

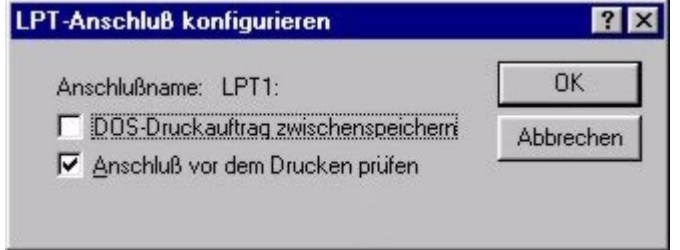

<span id="page-4-1"></span> *Abb. 1: ACHTUNG! - Stellen Sie unbedingt sicher, dass das obere Auswahlfeld ("DOS-Druckauftrag zwischenspeichern") nicht angewählt ist.*

5. Sicherstellen, dass das Auswahlfeld "DOS-Druckauftrag zwischenspeichern" nicht markiert ist. Taste OK klicken.

#### <span id="page-5-2"></span><span id="page-5-0"></span>Firmware laden

Führen Sie folgende Schritte durch, um Firmware zu laden:

- 1. Archivdatei (siehe [Tab. 2](#page-5-1)) aufrufen. Die darin enthaltenen Dateien werden entpackt und in ein Verzeichnis Ihrer Wahl kopiert.
- 2. In den MS-DOS Modus von Windows wechseln, wie im [Abschnitt Allgemei](#page-4-0)[nes zum Laden von Firmware auf Seite 3](#page-4-0) beschrieben.
- 3. Batch-Datei (siehe [Tab. 2](#page-5-1)) im Entpack-Verzeichnis aufrufen. Alle benötigten Firmware-Dateien werden automatisch über die parallele Schnittstelle an den Drucker geschickt.
- **IIII** Batch-Datei nicht im MS-DOS Eingabefenster aufrufen! (siehe [Abschnitt MS-](#page-4-2)[DOS Modus auf Seite 3](#page-4-2))

Nach dem erfolgreichen Laden der Firmware erscheint die Statusmeldung ST01 im Display.

4. Bestätigen Sie die Meldung durch Drücken der ON/OFF-Taste.

Sollte die Statusmeldung ST01 nicht erscheinen, sondern stattdessen die Anzeige .LDR stehen bleiben, schalten Sie den Drucker aus und nach ca. 30 s wieder ein.

Falls nach dem Aus- und Einschalten ST01 noch immer nicht erscheint, führen Sie einen Factory Reset durch:

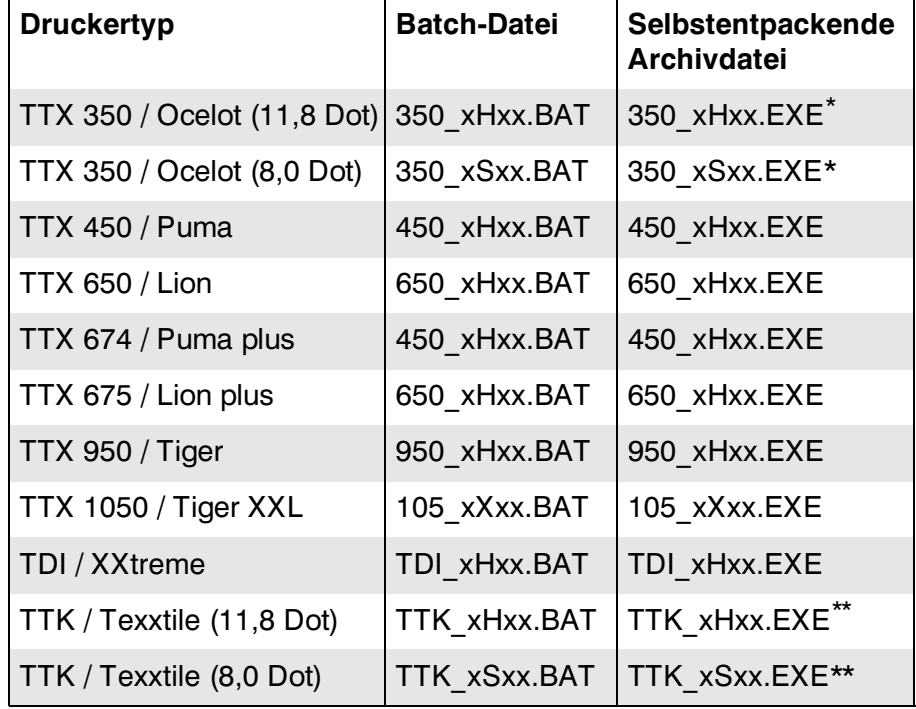

**→** Dazu im Druckermenü OTHR/ FACT aufrufen.

<span id="page-5-1"></span> *Tab. 2: Rufen Sie die zum Druckertyp gehörende Batch-Datei auf, um die Firmware zu installieren (An Stelle der Kreuze finden Sie die Versionsnummer, z.B. 1H57)*

*\*) Ab Firmware Version 1.13*

*\*\*) Ab Firmware Version 1.20*

05/02 Rev. 2.15-01 **SERVICE-HANDBUCH** Firmware, Seite 5

TTX x50/67x – Wildcats (plus) – TDI/XXtreme – TTX 350/Ocelot – TTK/Texxtile

## <span id="page-6-0"></span>Firmware laden mit dem Download-Assistenten

<span id="page-6-4"></span><span id="page-6-3"></span>Der Download-Assistent ist ein Hilfsprogramm für das komfortable Herunterladen von Drucker-Firmware von PCs unter Windows Betriebssystemen.

➠ Mit der Unterstützung des Hilfsprogramms muss vor dem Laden der Firmware nicht mehr in den MS-DOS-Modus gewechselt werden.

#### <span id="page-6-1"></span>Systemvoraussetzungen

**PC** Das Programm kann mit einem PC mit einem der folgenden Betriebssysteme benutzt werden: Windows 95, Windows 98, Windows NT 4.0, Windows 2000 oder Windows ME

Der PC muss über eine parallele Schnittstelle verfügen.

**Druckertypen** Alle in der Kopfzeile des vorliegenden Dokuments angegebenen Typen mit einer Ausnahme:

> ➠ Für Drucker der Typen TTX 350/Ocelot kann der Download-Assistent nur verwendet werden, wenn diese mit Loader-Version 3.0 oder höher ausgerüstet sind. Die Loader-Version wird nach dem Einschalten des Druckers im Display angezeigt.

#### <span id="page-6-2"></span>Installation

Setup-Programm "SetupFirmwareDownload.exe" starten. Das Programm finden Sie auf der Dokumentations-CD im Verzeichnis "Utilities".

 *Abb. 2: Zunächst werden Sie gefragt, ob Sie das Programm "FirmwareDownload" jetzt installieren möchten. Klikken Sie auf "Ja".*

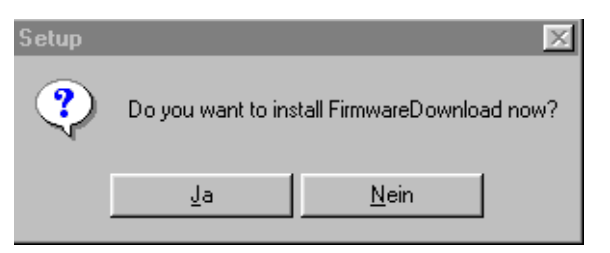

 *Abb. 3: Ein Auswahlfenster öffnet sich. Geben Sie hier das Verzeichnis an, in welches das Programm installiert werden soll.*

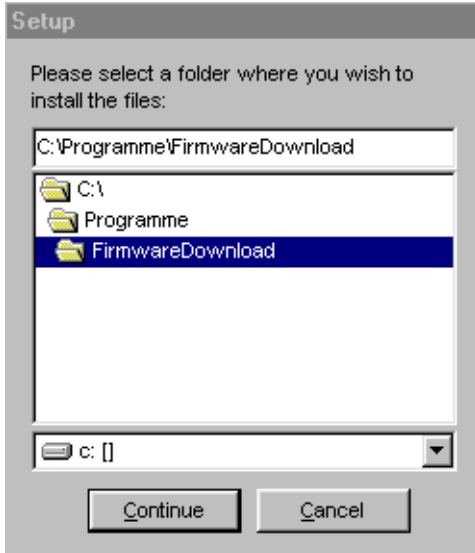

#### <span id="page-7-0"></span>Programmstart

 1. Das Installationsprogramm legt einen Icon auf dem Windows-Desktop an (siehe [Abb. 4\)](#page-7-1). Klicken Sie darauf, um das Programm zu starten. Das Programmfenster [\(Abb. 5](#page-7-2)) öffnet sich.

<span id="page-7-1"></span> *Abb. 4: Klicken Sie auf diesen Icon, um das Programm zu starten.*

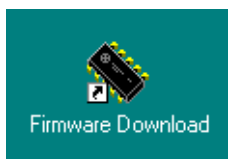

2. Klicken Sie auf "Choose Dir". Ein Dateiauswahl-Fenster öffnet sich. Öffnen Sie das Verzeichnis, das die Firmware-Dateien enthält und klicken Sie darin auf die Datei "System.bat". Die angeklickte Datei erscheint daraufhin links im Programmfenster (siehe [Abb. 5](#page-7-2)).

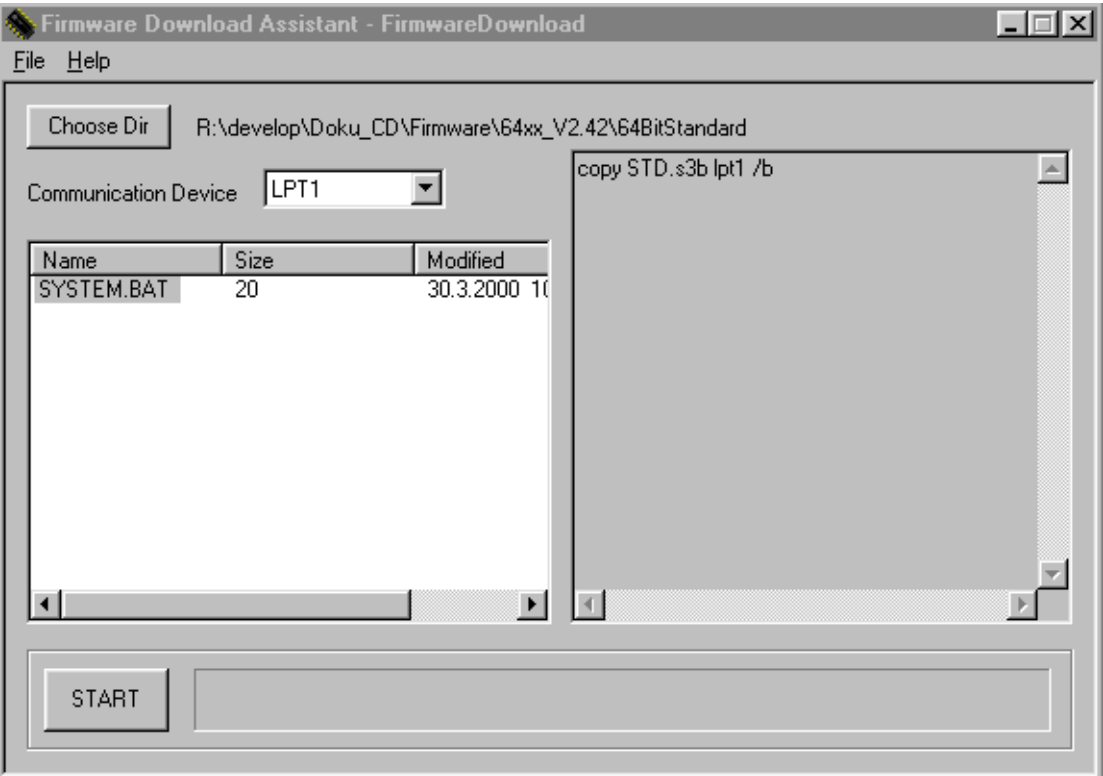

<span id="page-7-2"></span>Abb. 5: Programmfenster von "FirmwareDownload" - hier wählen Sie die betreffende Batch-*Datei aus und starten den Ladevorgang.*

- 3. Wählen Sie in der Auswahlliste "Communication Device" eine parallele Schnittstelle aus (z.B. "LPT1").
- **IIII→** Die gleiche Schnittstelle muss auch am Drucker aktiviert sein (Drucker-Parameter SCHNITTST.PARA./Schnittstelle entsprechend einstellen)!
	- 4. Klicken Sie im linken Teil des Programmfensters ([Abb. 5\)](#page-7-2) auf die Batch-Datei. Rechts erscheinen jetzt die in der Datei enthaltenen Befehlszeilen.
	- 5. Klicken Sie auf "Start", um den Ladevorgang zu starten.

Nach dem erfolgreichen Laden der Firmware erscheint die Statusmeldung ST01 im Display.

6. Bestätigen Sie die Meldung durch Drücken der ON/OFF-Taste.

Sollte die Statusmeldung ST01 nicht erscheinen, sondern stattdessen die Anzeige .LDR stehen bleiben, schalten Sie den Drucker aus und nach ca. 30 s wieder ein.

Falls nach dem Aus- und Einschalten ST01 noch immer nicht erscheint, führen Sie einen Factory Reset durch:

→ Dazu im Druckermenü OTHR/ FACT aufrufen.

# <span id="page-9-4"></span><span id="page-9-0"></span>Loader laden

- <span id="page-9-7"></span>➠ Dieses Kapitel gilt nicht für Drucker des Typs TTX 350/Ocelot! Ab Loader-Version 3.0 (siehe [Tab. 3\)](#page-9-3) unterscheiden sich die Loader für TTX 350/Ocelot von dem Loader für alle anderen in der Kopfzeile aufgeführten Druckertypen. Ein Loader-Update für TTX 350/Ocelot darf nur von einem erfahrenen Servicetechniker durchgeführt werden!
	- ❍ Eine Anleitung dazu gibt in Freigabe Nr. F991.

## <span id="page-9-5"></span><span id="page-9-1"></span>Allgemeines

**Was ist ein Loader?** Werkseitig werden die leeren Flash-ROMs mit einem einfachen Grundprogramm (Loader) versehen, das bei der Erstprogrammierung wirksam wird. Mit dem Laden der Firmware wird dieser Loader (meist V1.0) durch eine auf die Firmware abgestimmte Loader-Version ersetzt. Der Loader koordiniert die Datenübertragung und platziert ankommende neue Programmteile.

## <span id="page-9-6"></span><span id="page-9-2"></span>Loader-Versionen

Nach dem Einschalten des Druckers wird für ca. zwei Sekunden die installierte Loader-Version angezeigt:

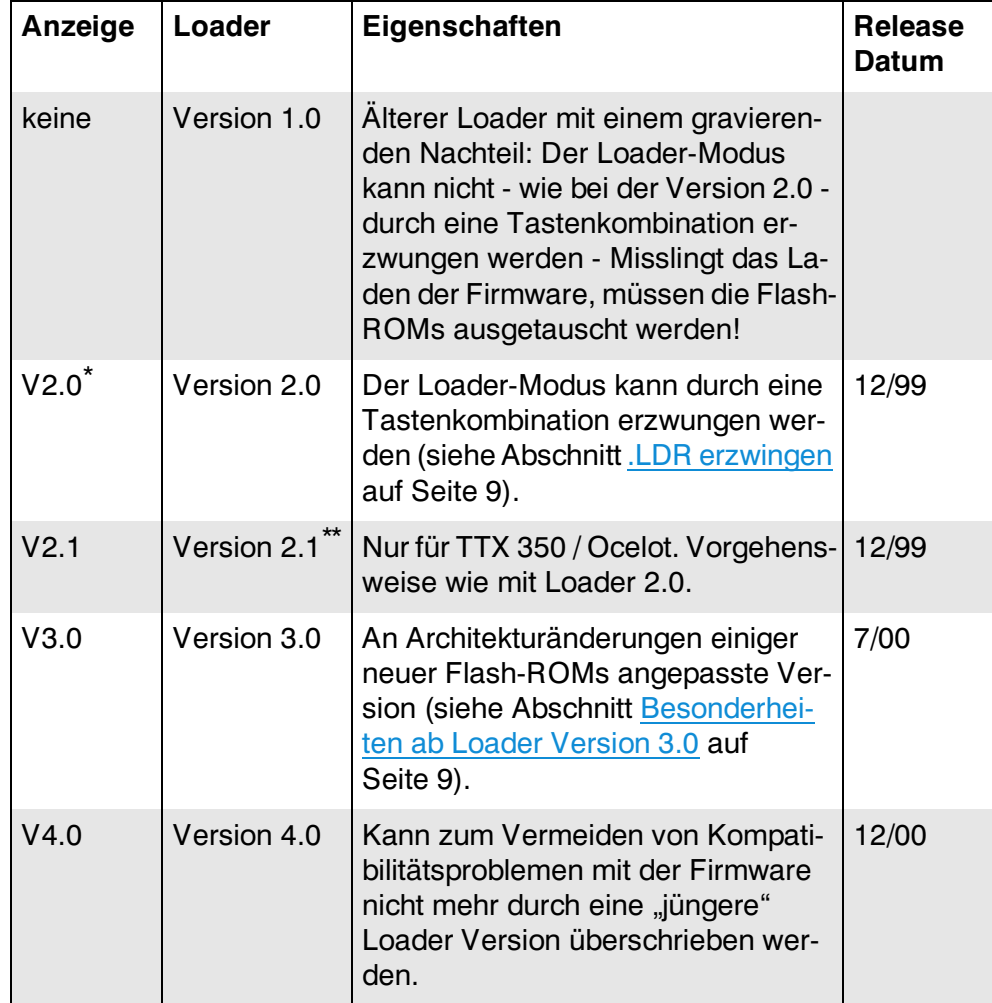

<span id="page-9-3"></span> *Tab. 3: Kurz nach dem Einschalten wird die Loader-Version angezeigt.*

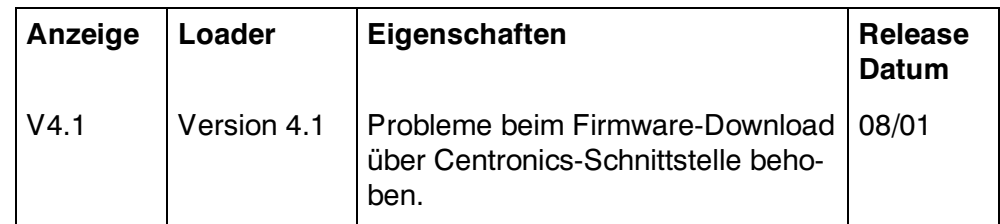

 *Tab. 3: Kurz nach dem Einschalten wird die Loader-Version angezeigt.*

<span id="page-10-5"></span>*\*) TTX 350: keine Anzeige \*\*) nur für TTX 350*

- <span id="page-10-3"></span><span id="page-10-1"></span>**.LDR erzwingen** Der Loader Modus kann ausser durch Übertragen der Datei START.LDR (in den Batch-Dateien enthalten) auch durch Drücken folgender Tastenkombination "erzwungen" werden:
	- → Während des Einschaltens die FEED+ON/OFF Taste gedrückt halten.

#### <span id="page-10-0"></span>Besonderheiten ab Loader Version 3.0

Die Loader 3.0 und höher werden einer Architekturänderung der verwendeten Flash-ROMs gerecht. Darüber hinaus laden Sie die Firmware zuverlässiger als die Vorgängerversion 2.0, unterstützen jedoch ausschließlich folgende Flash-ROMs:

<span id="page-10-4"></span>**Flash-ROMs**

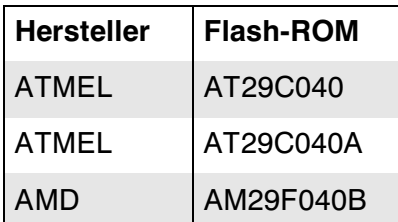

 *Tab. 4: Für Loader ab Version 3.0 zulässige Flash-ROMs*

plette Firmware inklusive Fonts neu geladen werden!

Beachten Sie deshalb unbedingt vor dem Aktualisieren des Loaders folgende Hinweise:

– Auf Drucker, die mit diesen Bauteilen ausgestattet sind, darf nur die kom-

➠ AMD AM29F040B Flash-ROM:

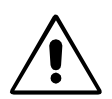

(Warum? --> Systembedingt wird mit dem Aufrufen des Loader Modus das komplette Flash-ROM des Druckers gelöscht (Anzeige .CLR, siehe unten). Anschließend wird automatisch der Loader neu einprogrammiert. Deshalb muss danach auch die komplette Firmware neu geladen werden.)

<span id="page-10-2"></span>**.CLR** – Während des Ladens der Firmware erscheint kurz (ca. 2 s) die Anzeige .CLR (Clear) im Display. Währenddessen den Ladevorgang auf keinen Fall unterbrechen! Andernfalls müssen die Flash-ROMs ausgetauscht werden!

> **IIII** Ein Downgrade des Loaders 3.0 auf eine niedrigere Version darf nur erfolgen, wenn ATMEL Flash-ROMs verwendet werden. Loader ab Version 4.0 können deshalb nicht mehr durch eine "ältere" Version überschrieben werden.

❍ Verfahren Sie wie im [Abschnitt Flash-ROM identifizieren auf Seite 10](#page-11-1) beschrieben, um den Flash-ROM Typ ihres Druckers herauszufinden.

#### <span id="page-11-3"></span><span id="page-11-0"></span>Loader aktualisieren

Der Loader wird im Rahmen des Firmware-Updates per Batch-Datei geladen. Ein separates Aktualisieren des Loaders ist deshalb normalerweise nicht erforderlich.

Falls doch einmal das alleinige Aktualisieren des Loaders notwendig werden sollte, verfahren Sie wie im [Abschnitt Firmware laden auf Seite 4](#page-5-0) beschrieben - mit folgenden Dateien (Version x.x):

Archiv-Datei: V55LDRxx.EXE

Batch-Datei: V55LDRxx.BAT

#### <span id="page-11-2"></span><span id="page-11-1"></span>Flash-ROM identifizieren

So stellen Sie fest, welcher Flash-ROM Typ in Ihren Drucker eingebaut ist:

- 1. Hintere Haube des Druckers enfernen.
- ❍ Siehe Abschnitt "Gehäuse".
- 2. I/O Stepper-Platine demontieren.
- ❍ Siehe Abschnitt "Platinen".
- 3. "ODD" bzw. "EVEN"-Aufkleber vom Flash-ROM entfernen. Die darunterliegende Aufschrift auf dem Flash-ROM verrät den Typ.

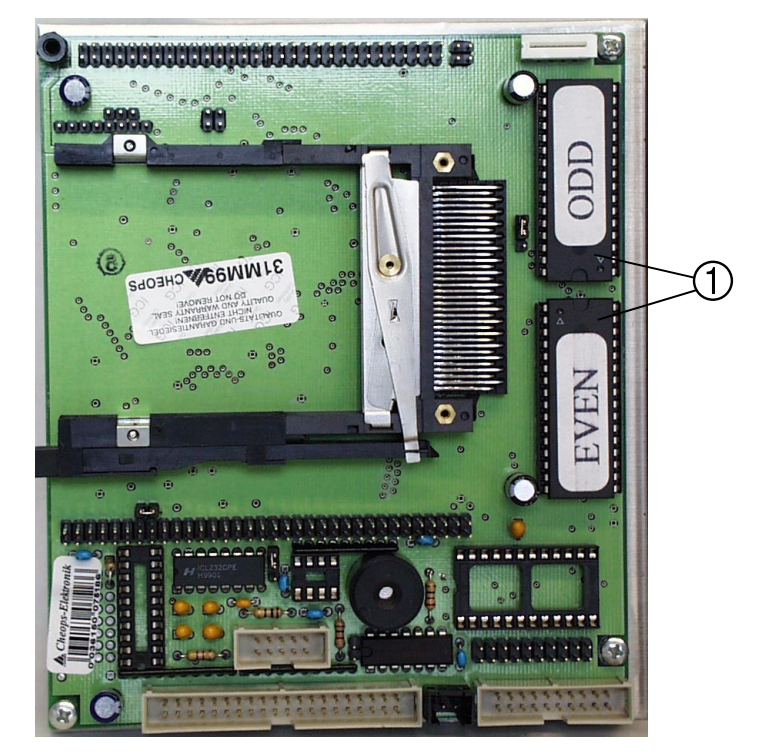

 *Abb. 6: CPU-Platine mit den Flash-ROMs (1). Um die Bezeichnungen auf den Flash-ROM lesen zu können, müssen Sie den "ODD" bzw. "EVEN"-Aufkleber entfernen.* 

05/02 Rev. 2.15-01 SERVICE-HANDBUCH SERVICE-HANDER Seite 11 TTX x50/67x – Wildcats (plus) – TDI/XXtreme – TTX 350/Ocelot – TTK/Texxtile

# <span id="page-12-0"></span>**Symbols**

.CLR *[9](#page-10-2)*

.LDR *[9](#page-10-3)*

#### **A**

Assistent, Download- *[5](#page-6-3)*

### **B**

Bezeichnung, Firmware *[2](#page-3-3)*

# **C**

Color Option Version *[2](#page-3-4)*

# **D**

Dokumentations-CD, Firmware auf der *[3](#page-4-3)* Download *[4](#page-5-2)* Download-Assistent *[5](#page-6-4)*

#### **E**

Emulation, 8-Dot *[2](#page-3-5)* Erweiterte Bildlänge, Version für *[2](#page-3-6)*

## **F**

Firmware-Quellen *[2](#page-3-7)* Flash-ROM identifizieren *[10](#page-11-2)* Flash-ROMs, für Loader 3.0 zulässige *[9](#page-10-4)* Fonts laden *[8](#page-9-4)*

#### **I**

Internet, Firmware-Download aud dem *[2](#page-3-8)* **L** Loader *[8](#page-9-5)* Loader aktualisieren *[10](#page-11-3)* Loader Modus erzwingen *[9](#page-10-5)* Loader-Versionen *[8](#page-9-6)* **M** MS-DOS Modus starten *[3](#page-4-4)*

# **N**

Nicht Standard Version *[2](#page-3-9)*

## **P**

Programm-Download *[4](#page-5-2)*

**T** TTX 350 / Ocelot, Loader für *[8](#page-9-7)*

# **U**

USA-Version *[2](#page-3-10)*